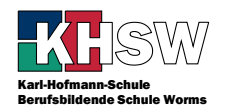

# Anmeldung als Lehrkraft bei Moodle

Dieses Dokument beschreibt, wie man sich als Lehrkraft bei Moodle an der KHSW anmeldet und einen Kurs für Schüler anlegt.

## Erstellung eines Moodle-Kontos

Die Homepage der KHSW ist mit Hilfe von Moodle gestaltet. Gehen Sie also auf die Homepage der KHSW, http://khsw.biz-worms.de. Dort finden Sie die Anmeldebox links oder gelangen durch Klick auf Anmelden rechts oben zur rechts dargestellten Seite.

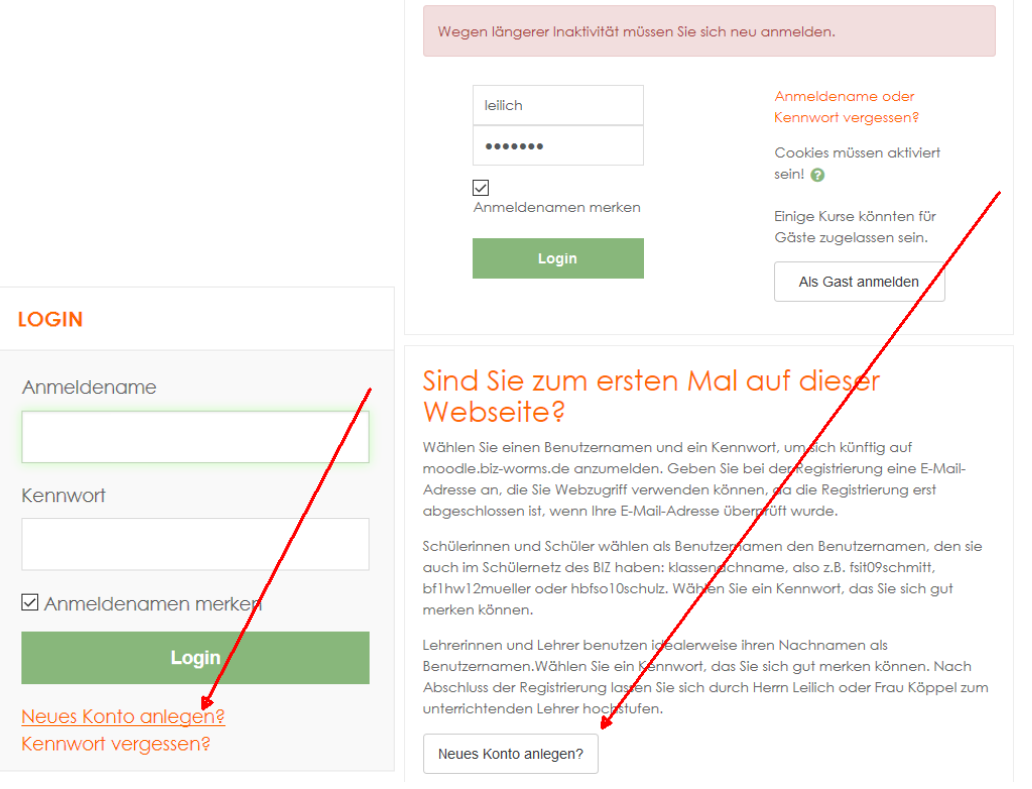

In beiden Fällen wählen Sie "Neues Konto anlegen?"

#### Füllen Sie die Kontodaten aus.

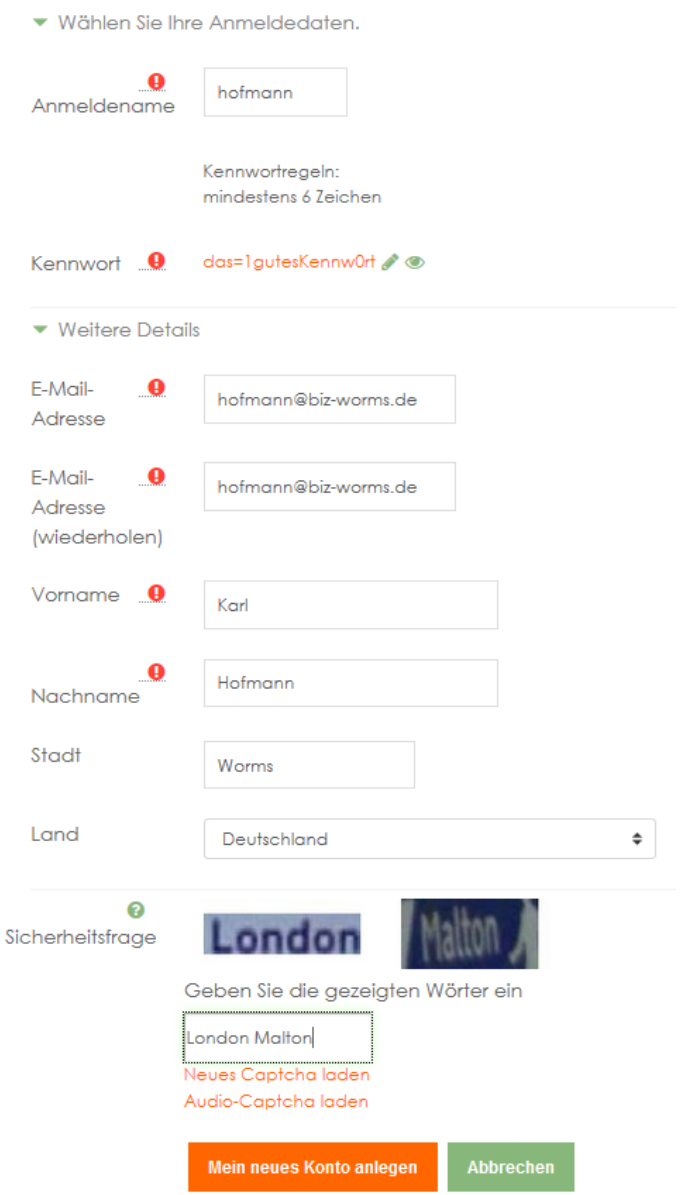

Als Anmeldenamen wählen Sie am Besten Ihren Nachnamen bzw. den Anmeldenamen, den Sie auch in der Schule im Schülernetzwerk haben. Geben Sie sich ein gutes Kennwort. Als E-Mail-Adresse geben Sie am Besten die schulische E-Mail-Adresse ein. Vor- und Nachnamen geben Sie bitte entsprechend ein, als Stadt Worms und als Land Deutschland, wie vorgeschlagen. Als Sicherheitsfrage werden zwei zufällige Bilder gezeigt, deren Text Sie hoffentlich lesen und eintragen können. Dies dient dazu, automatisierte Anmeldungen über Computer zu verhindern. Am Ende klicken Sie auf "Mein neues Konto anlegen.

*Diesen Vorgang müssen Ihre Schülerinnen und Schüler auch ausführen, um sich ein Konto für Moodle einzurichten.*

Es erscheint der folgende Hinweistext.

Um sicherzugehen, dass sich niemand unberechtigt über die von Ihnen angegebene E-Mail anmeldet, wird eine automatische Benachrichtigung an diese Adresse hofmann@biz-worms.de gesendet. Je nach Netzlast trifft sie sofort oder auch etwas später bei Ihnen ein.

Die Benachrichtigung enthält eine Anleitung, wie Sie Ihre Registrierung bestätigen. Danach sind Sie auf dieser Moodle-Seite registriert und können sofort loslegen.

Bei Problemen wenden Sie sich bitte an die Administrator/innen der Website.

Klicken Sie auf "Weiter." Das Konto ist jetzt angelegt, aber noch nicht benutzbar, weil Moodle erst die E-Mail-Adresse verifizieren möchte. Bestätigen Sie jetzt also im nächsten Schritt das Konto, indem Sie Ihre E-Mails abrufen.

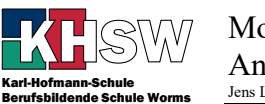

## Bestätigung des Moodle-Kontos

Rufen Sie Ihre E-Mails wie gewohnt ab, z.B. über Ihr E-Mail-Programm, Ihr Smartphone oder durch Klick auf "Webmail." Sie erhalten eine E-Mail, die ungefähr wie folgt aussieht.

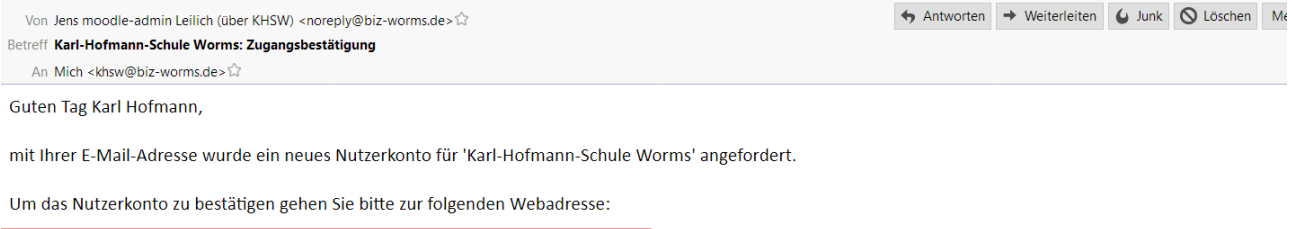

http://khsw.biz-worms.de/login/confirm.php?data=hRHNLqM09DPdXfc/hofmann

In den meisten E-Mail-Programmen ist der Link aktiv und muss einfach angeklickt werden. Sollte das nicht funktionieren, kopieren Sie bitte die Webadresse in die Adresszeile des Browserfensters.

Falls die Anmeldung nicht von Ihnen stammt, können Sie diese E-Mail ignorieren. Der Nutzeraccount wird automatisch gelöscht, wenn er nicht über den obigen Link bestätigt wird

## Klicken Sie den enthaltenen Link an oder kopieren Sie ihn in die Adresszeile des Browsers.

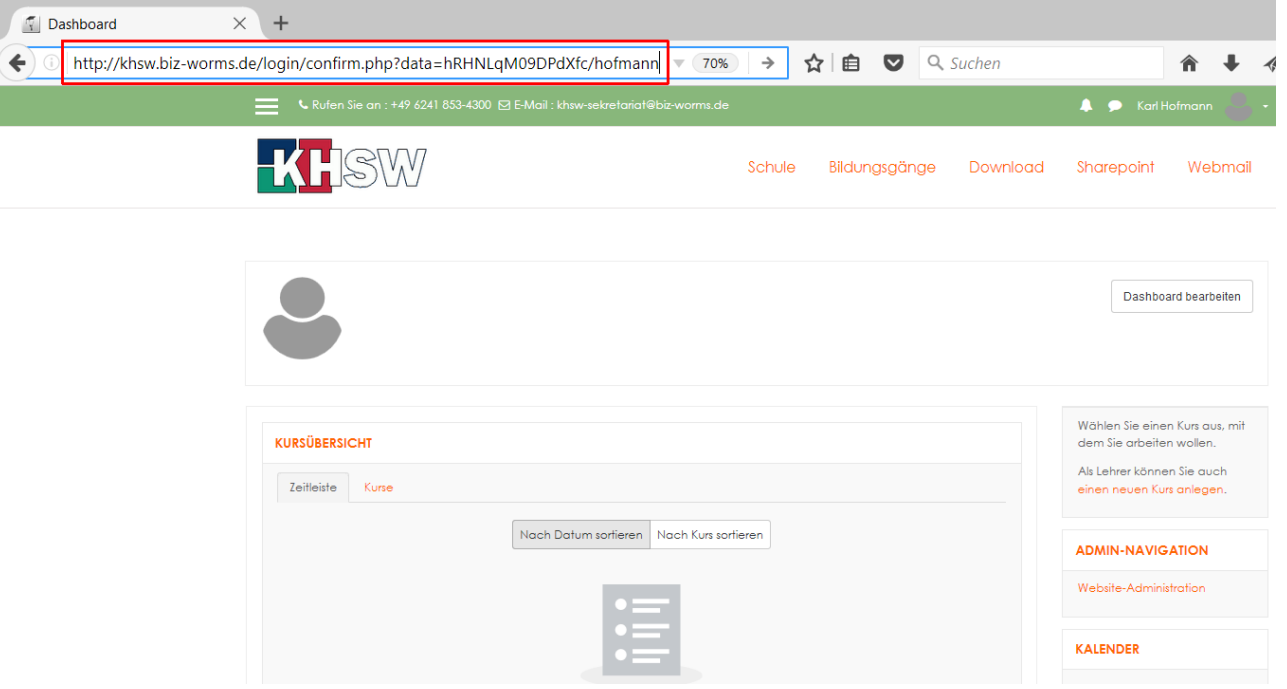

Danach sind Sie gleich angemeldet. Ihr Konto und Ihre E-Mail-Adresse sind nun bestätigt.

*Auch diesen Vorgang muss jeder Schüler einmal durchführen, um sich ein Moodle-Konto anzulegen.*

Das bedeutet, Ihr Konto befindet sich jetzt im Schülerstatus; Schüler können keine Kurse anlegen. Sie müssen jetzt also das Konto von einem Moodle-Administrator zur Lehrkraft hochstufen lassen.

Beim Schulleiter Hochstufung zur Lehrkraft beantragen

Schreiben Sie eine entsprechende E-Mail an leilich@biz-worms.de oder einen anderen Moodle-Administrator. Sie erhalten Nachricht, wenn das Konto hochgestuft wurde.

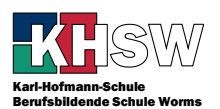

#### Einen Kurs anlegen

Wenn Ihr Konto Lehrerberechtigungen hat, können Sie Ihren ersten Kurs erstellen. Nach der ersten Anmeldung als Lehrkraft erscheint auch eine kurze Tour, die Ihnen diese Stelle zeigt.

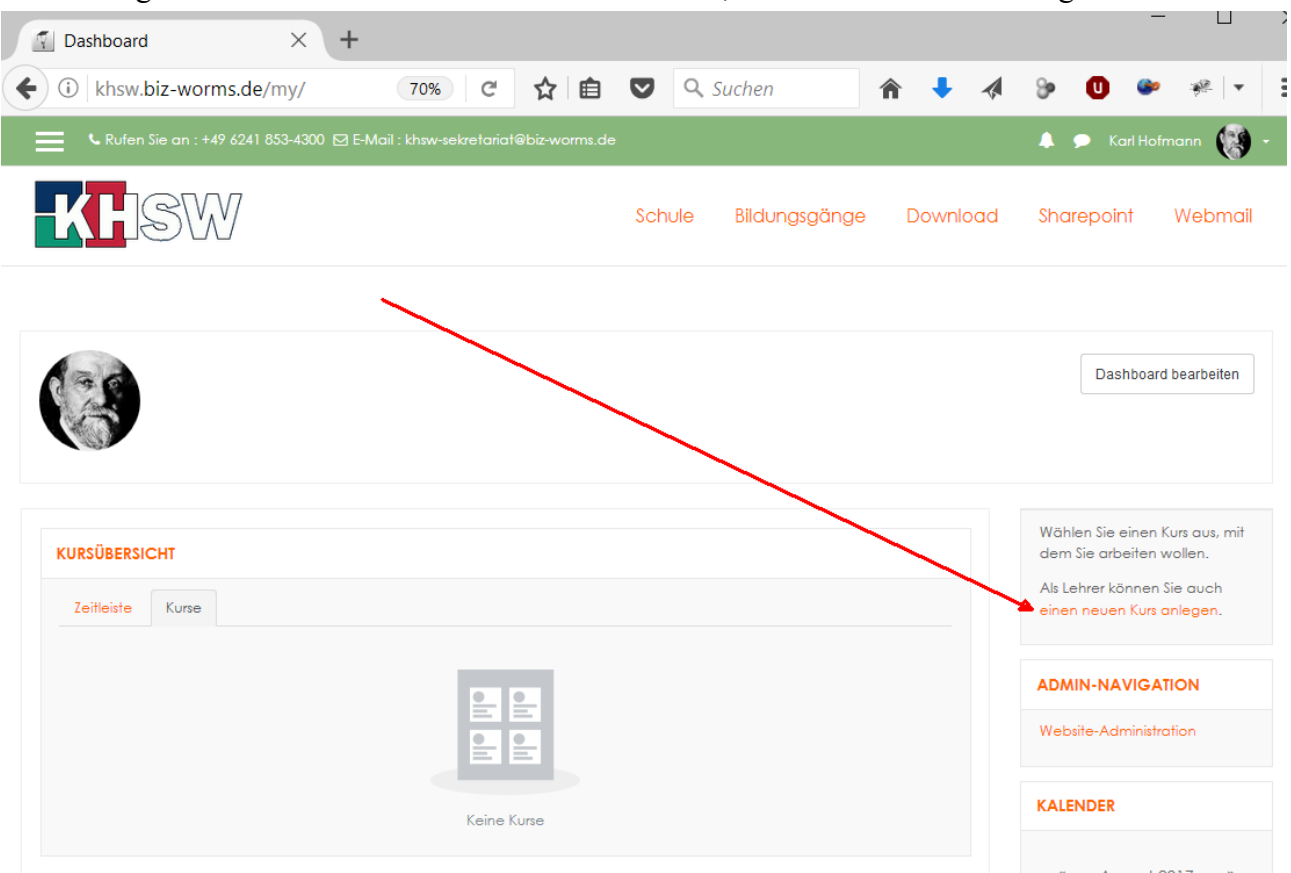

Klicken Sie im Dashboard auf "einen neuen Kurs anlegen."

Es erscheint wieder eine kurze Tour, die Ihnen die Schritte zeigt. Klicken Sie jeweils auf "Weiter" und beim letzten Schritt auf "Tour-Ende."

Sie können einen Kurs für eine einzelne Klasse verwenden, Sie können aber denselben Kurs auch für mehrere Klassen verwenden. Im ersten Fall würden Sie als Kursnamen z.B. "HBFSO17B Deutsch" wählen und ihn im Kursbereich "Klassen" anlegen. Wollen Sie den Kurs für mehrere Klassen benutzen, nennen Sie ihn "Deutsch in der HBF" und legen ihn im Bereich "Deutsch" an.

#### Neuen Kurs anlegen

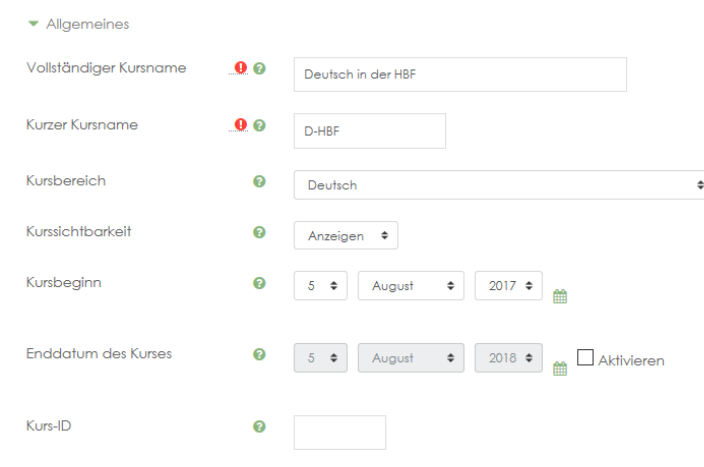

Klicken Sie auf "Speichern und anzeigen."

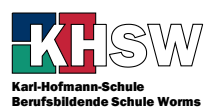

Sie werden zur Ansicht Ihres ersten Kurses geleitet, der aus 10 Themen besteht, wenn Sie nicht geändert haben.

Eventuell sehen Sie jetzt auch die Tour, die Schüler als erste sehen, wenn sie einen Kurs besuchen. Schauen Sie sich die Tour an, indem Sie jeweils auf "Weiter" klicken.

Sie als Lehrkraft sehen rechts oben ein Zahnrad; klicken Sie dieses an, um ein zusätzliches Menü zu erhalten.

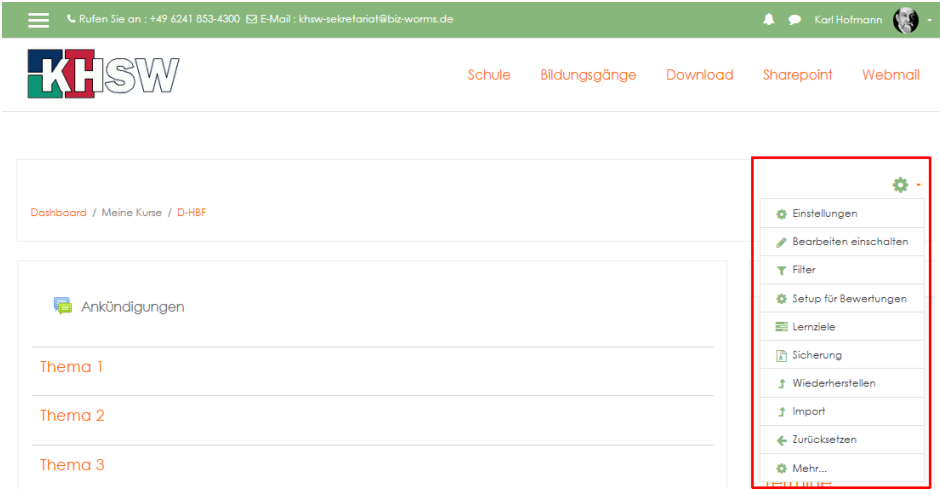

Über den Menüpunkt "Einstellungen" haben Sie die Möglichkeit, alle Einstellungen, die Sie gerade eben getätigt haben, zu ändern, also z.B. Titel des Kurses, Anzahl der Themen usw.

Was Sie jetzt aber tun wollen, ist "Bearbeiten einschalten."

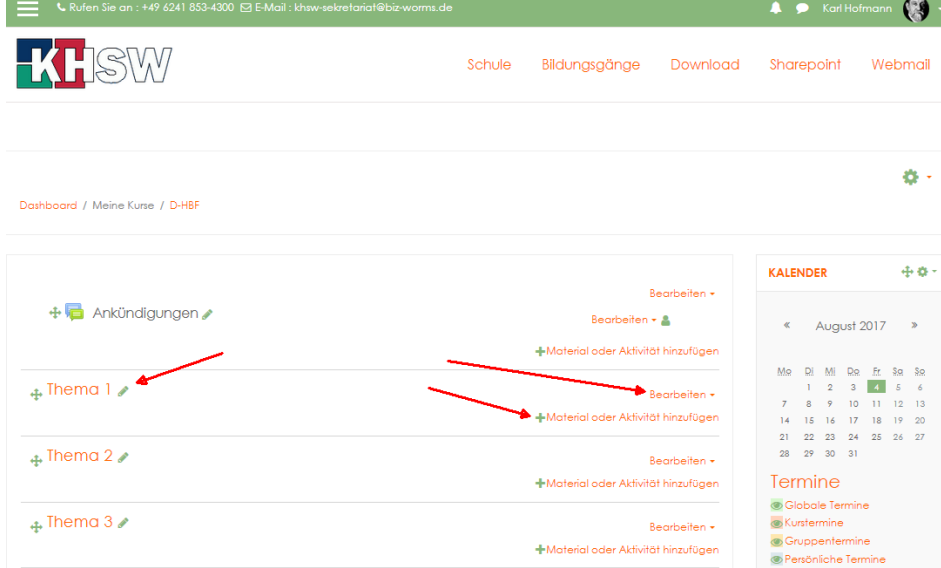

Hinter den Themen erscheint ein Stift, den Sie anklicken können, um die Überschrift eines Themas zu ändern.

Über "Bearbeiten" können Sie Themen verstecken, löschen und bearbeiten.

Mit ..Material oder Aktivität hinzufügen" beginnt die eigentliche inhaltliche Arbeit. Hier verweise ich auf entsprechende bestehende Moodle-Anleitungen.

<https://docs.moodle.org/33/de/Hauptseite>

[https://lehrerfortbildung-bw.de/st\\_digital/elearning/moodle/praxis/einfuehrung/](https://lehrerfortbildung-bw.de/st_digital/elearning/moodle/praxis/einfuehrung/)

<https://wiki.zum.de/wiki/Moodle>

<http://www.andreas-buchwald.de/MoodleHandbuch-1.9.pdf> (alt, Version 3.3 ist aktuell)